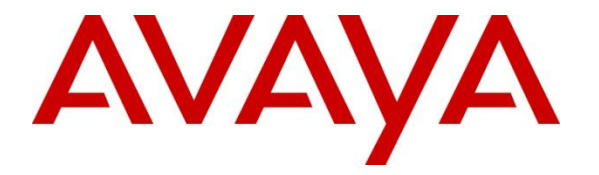

**Avaya Solution & Interoperability Test Lab**

# **Application Notes for configuring Moxtra Collaboration with Avaya BreezeTM – Issue 1.0**

### **Abstract**

These Application Notes describe the configuration steps required to integrate Moxtra Collaboration with Avaya Breeze<sup>TM</sup>.

Readers should pay attention to **Section 2**, in particular the scope of testing as outlined in **Section 2.1** as well as the observations noted in **Section 2.2**, to ensure that their own use cases are adequately covered by this scope and results.

Information in these Application Notes has been obtained through DevConnect compliance testing and additional technical discussions. Testing was conducted via the DevConnect Program at the Avaya Solution and Interoperability Test Lab.

# **1. Introduction**

These Application Notes describe the configuration steps required to integrate the Moxtra  $\text{Collaboration (Moxtra) with Avava Breeze}^{\text{TM}}$  (Breeze).

Moxtra for Breeze provides rich, persistent chat and document sharing. This innovative Dynamic Task enables Avaya customers to create real-time continuity and collaboration between callers and contact center agents; increasing productivity and improving customer satisfaction. Moxtra's Dynamic Task is deployed on Avaya Engagement Designer and is used in conjunction with a workflow*.*

# **2. General Test Approach and Test Results**

The interoperability compliance testing included feature testing. The feature testing focused on Moxtra's ability to exercise the API provided by Breeze.

DevConnect Compliance Testing is conducted jointly by Avaya and DevConnect members. The jointly-defined test plan focuses on exercising APIs and/or standards-based interfaces pertinent to the interoperability of the tested products and their functionalities. DevConnect Compliance Testing is not intended to substitute full product performance or feature testing performed by DevConnect members, nor is it to be construed as an endorsement by Avaya of the suitability or completeness of a DevConnect member's solution.

### **2.1. Interoperability Compliance Testing**

Compliance Testing was mainly focused around Moxtra's ability to maintain persistent chat and document sharing. The testing included:

- Inbound calls from various unique Calling Party Numbers into Breeze from PSTN
- Verifying persistent chat session for each unique Calling Party Number
- Verifying document sharing for each unique Calling Party Number
- Web chat simulation via a POST simulator
- Call transfers to contact center agents

<span id="page-1-0"></span>Two sample workflows were generated using Engagement Designer to test Moxtra.

#### **2.2. Test Results**

Moxtra successfully completed compliance testing.

#### **2.3. Support**

For Moxtra Collaboration support, Moxtra can be reached using the following methods:

- **Web**: [www.moxtra.com](http://www.moxtra.com/)
- **Phone**: +91 99625 20014 (Raghavendra)
- Email: support@moxtra.com, [raghavendra@moxtra.com](mailto:raghavendra@moxtra.com)

# **3. Reference Configuration**

**Figure 1** illustrates the test configuration used to verify the Moxtra Collaboration Dynamic Tasks with Avaya Avaya Breeze<sup> $\bar{M}$ </sup>. The configuration consists of an Avaya Aura® Communication Manager with an Avaya G450 Media Gateway providing connectivity to the PSTN via an ISDN-PRI trunk, Avaya Aura® Session Manager, Avaya Aura® System Manager, and Avaya Breeze<sup>TM</sup>.

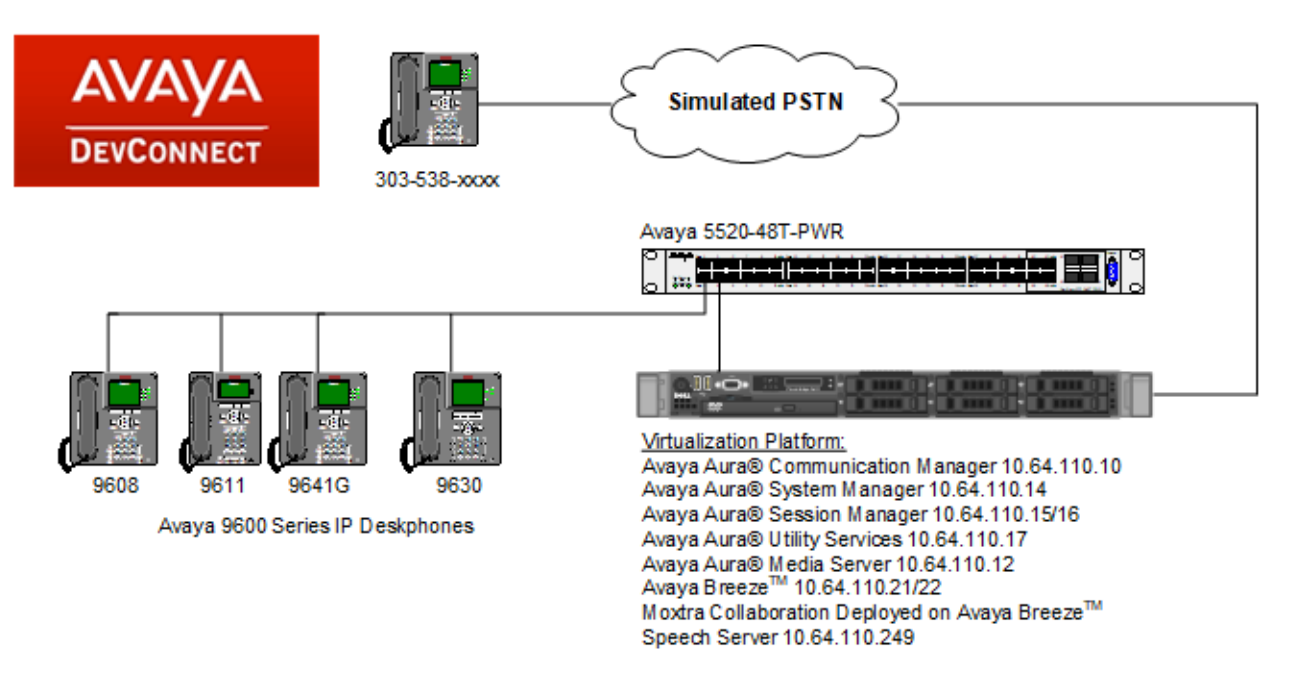

**Figure 1: Compliance Test Diagram**

# **4. Equipment and Software Validated**

The following equipment and software were used for the sample configuration provided:

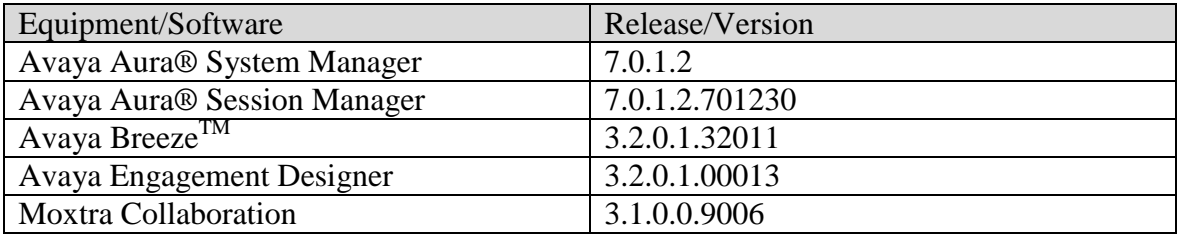

### **5. Configure Avaya BreezeTM and Avaya Aura® Session Manager**

Configuration of Avaya Breeze<sup>TM</sup> and Avaya Aura® Session Manager is performed via Avaya Aura® System Manager. Access the System Manager Administration web interface by entering https://<ip-address>/SMGR as the URL in a web browser, where <ip-address> is the IP address of System Manager. Log in using appropriate credentials.

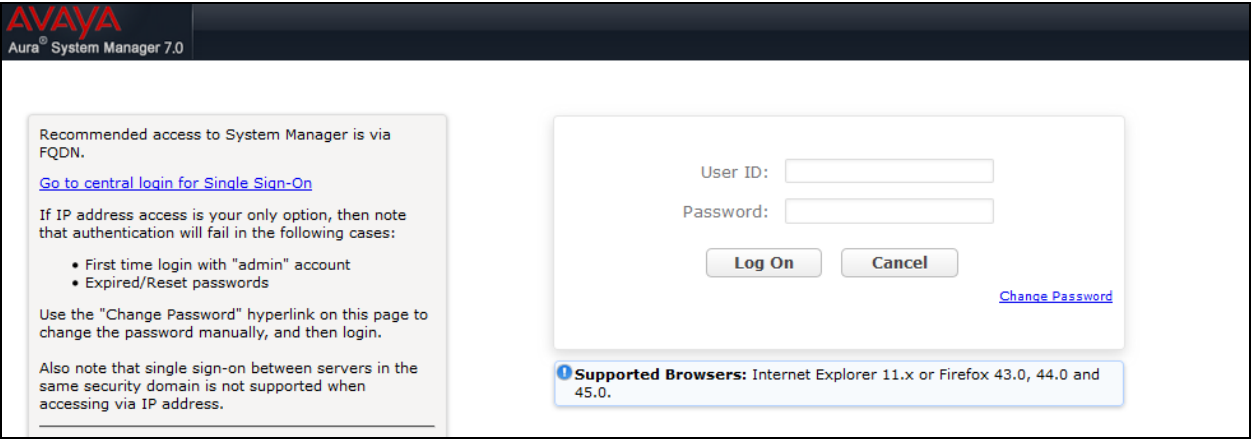

Once logged in, the following screen is displayed.

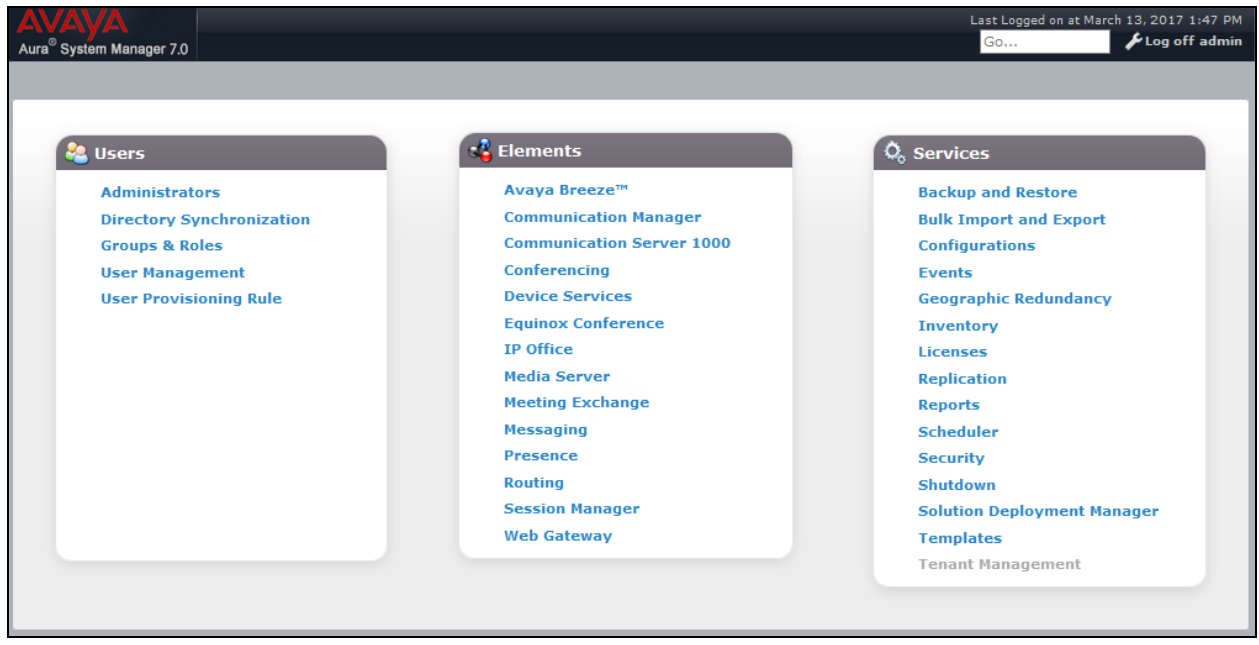

Solution & Interoperability Test Lab Application Notes ©2017 Avaya Inc. All Rights Reserved.

#### **5.1. Configure SIP Entities**

Create a SIP Entity for Avaya Breeze<sup>TM</sup>. Navigate to **Home**  $\rightarrow$  **Elements**  $\rightarrow$  **Routing**  $\rightarrow$  **SIP Entities** and click the **New** button (not shown).

Enter a descriptive **Name** for the Avaya BreezeTM server and provide the **FQDN or IP Address** in the textbox. Select *Avaya Breeze* for **Type**. Default values may be used for the remaining fields.

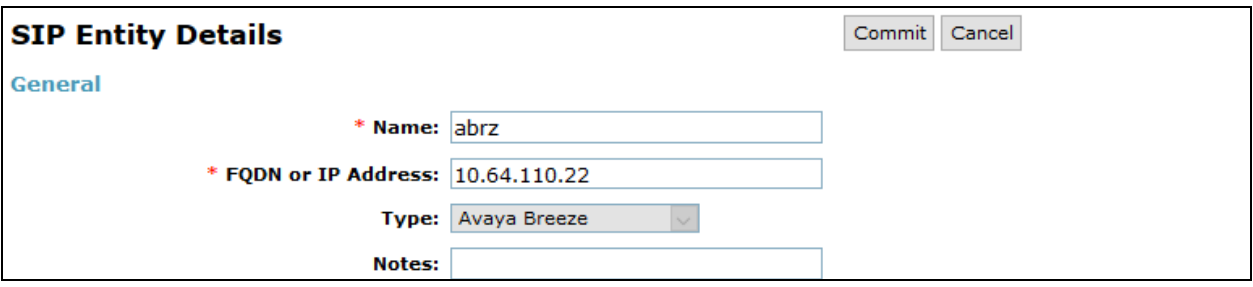

Scroll down to the **Entity Links** section. Enter a descriptive **Name**. Select the Session Manager SIP Entity for **SIP Entity 1**, and this Avaya Breeze<sup>TM</sup> SIP Entity for **SIP Entity 2**. Set the **Protocol** and **Port** (i.e TLS/5061). Set the Connection Policy to *trusted*. Click **Commit**.

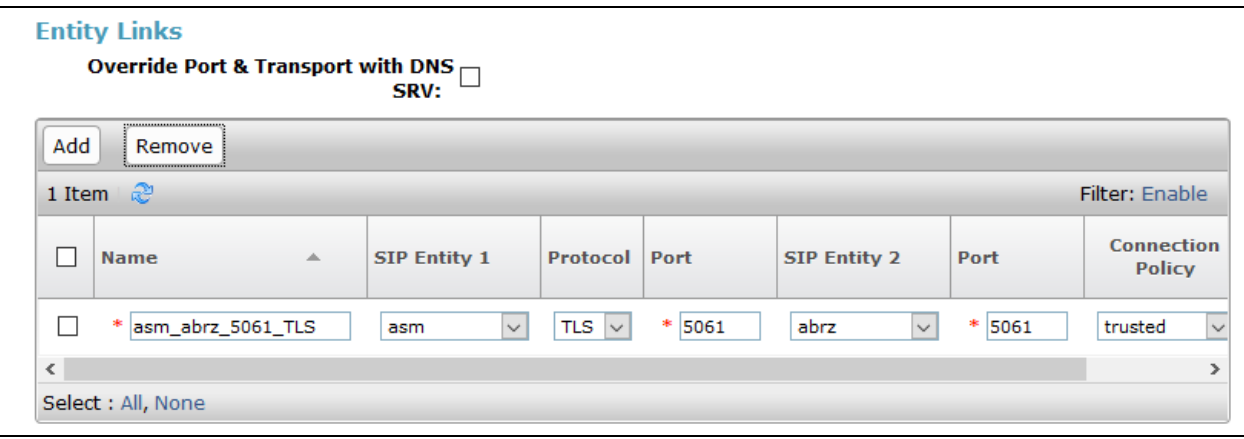

### **5.2. Configure Service Profiles on Avaya BreezeTM**

A service profile needs to be created to deploy associate a workflow. To add a new Service Profile, navigate to **Home**  $\rightarrow$  **Elements**  $\rightarrow$  **Avaya Breeze TM**  $\rightarrow$  **Configuration**  $\rightarrow$  **Service Profiles** and select **New.** Type in a **Name** for the Service Profile and select **Commit.**

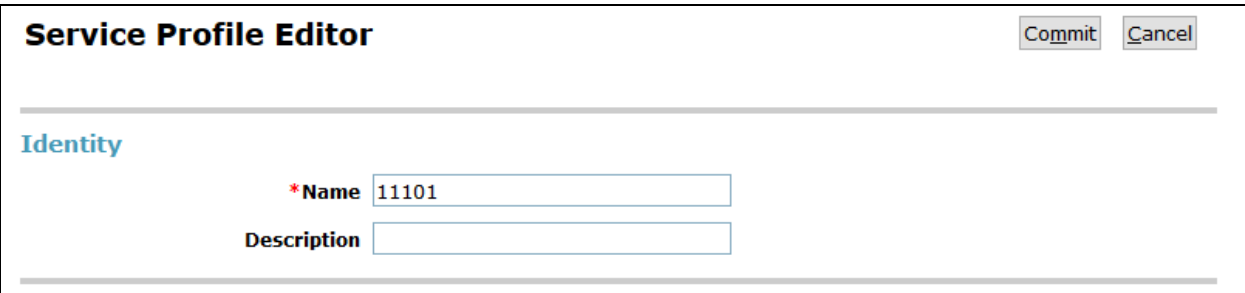

### **5.3. Configure Implicit User Profiles on Avaya BreezeTM**

Use Implicit User Profiles to assign groups of users to a service profile whether or not they are explicitly administered on System Manager. This allows invoking call intercept snap-ins for non-SIP users without adding them as users on System Manager. To add a new Implicit User Profile, navigate to **Home**  $\rightarrow$  **Elements**  $\rightarrow$  **Avaya Breeze**  $^{TM} \rightarrow$  Configuration  $\rightarrow$  Implicit User **Profiles** and select **New.** 

- For **Service Profile,** select the Service profile created in previous section
- Type in a **Pattern** that will be used to intercept the call
- Type in **Min** and **Max** for the pattern

Select **Commit** once done.

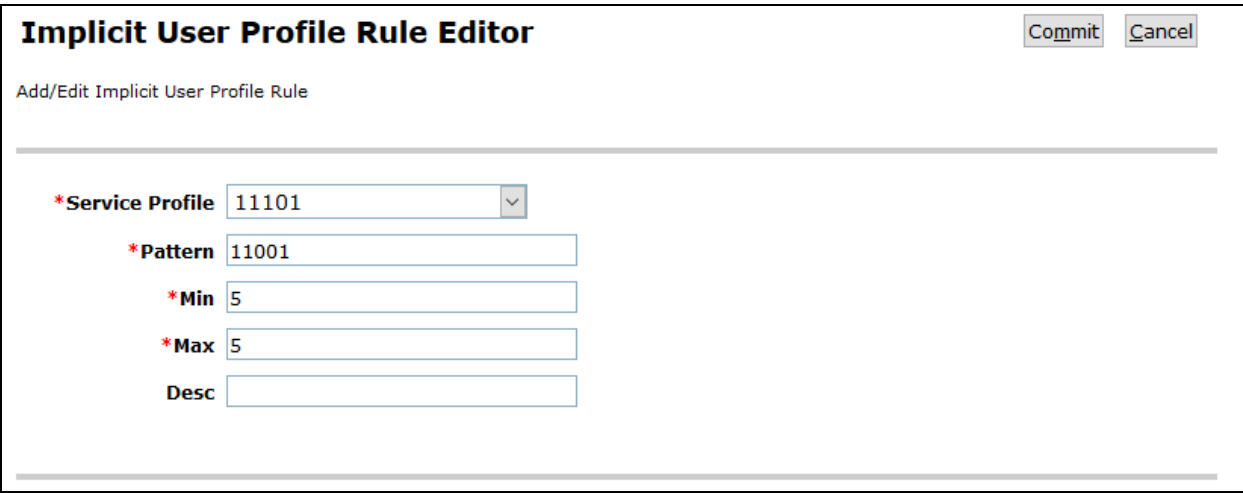

### **5.4. Configure Avaya Aura® Media Server on Avaya BreezeTM**

To configure Media Server, navigate to **Home**  $\rightarrow$  **Elements**  $\rightarrow$  **Avaya Breeze TM** Configuration → Avaya Aura<sup>®</sup> Media Server. Configure the Media Server URL as shown below and select **Commit.** 

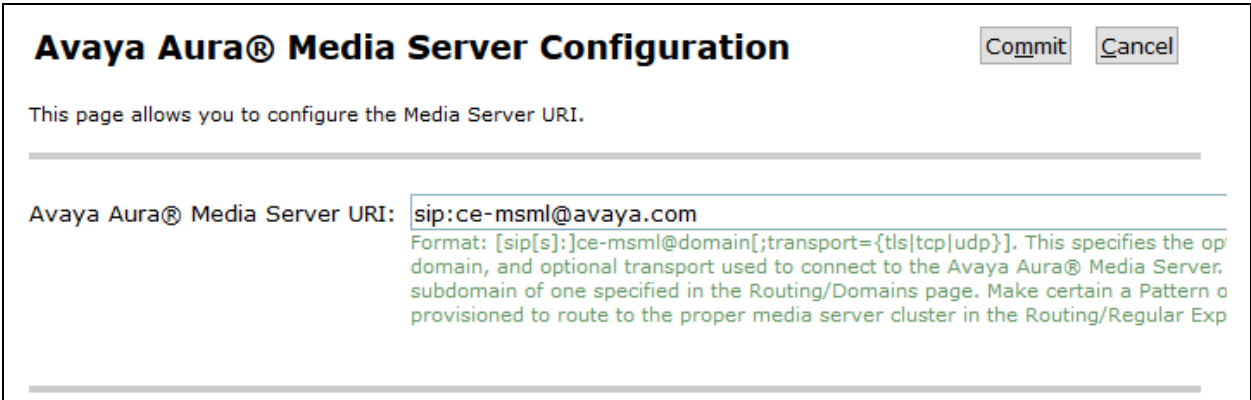

#### **5.5. Deploy Moxtra Collaboration**

Starting from release 3.2 of Breeze, Dynamic Tasks cannot be deployed as snap it. Dynamic Tasks need to be deployed on Engagement Designer. Navigate to Engagement Designer admin console.

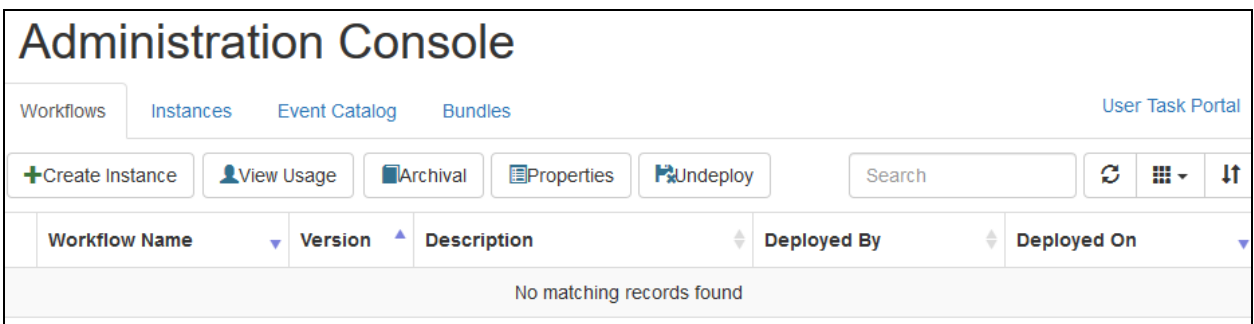

Select **Bundles** tab, followed by **Upload Bundle**.

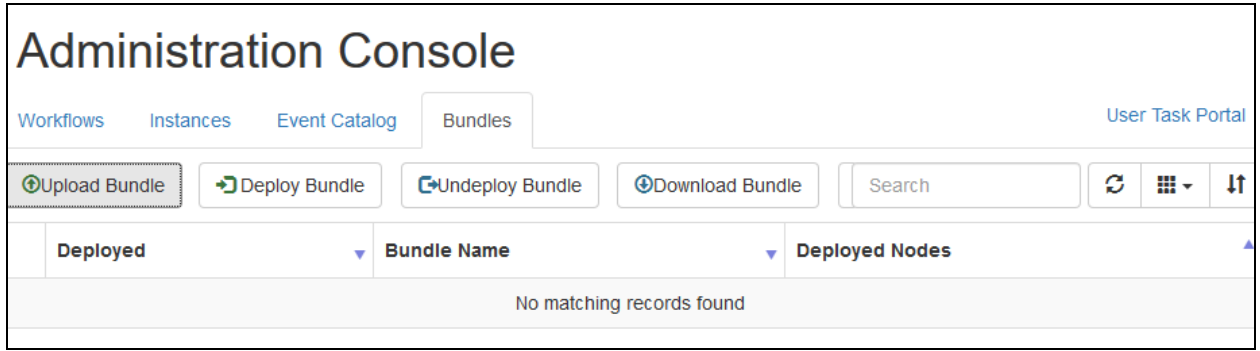

KJA; Reviewed: SPOC 7/19/2017 Solution & Interoperability Test Lab Application Notes ©2017 Avaya Inc. All Rights Reserved.

Browse to the bundle provided by Moxtra and select **Upload.** 

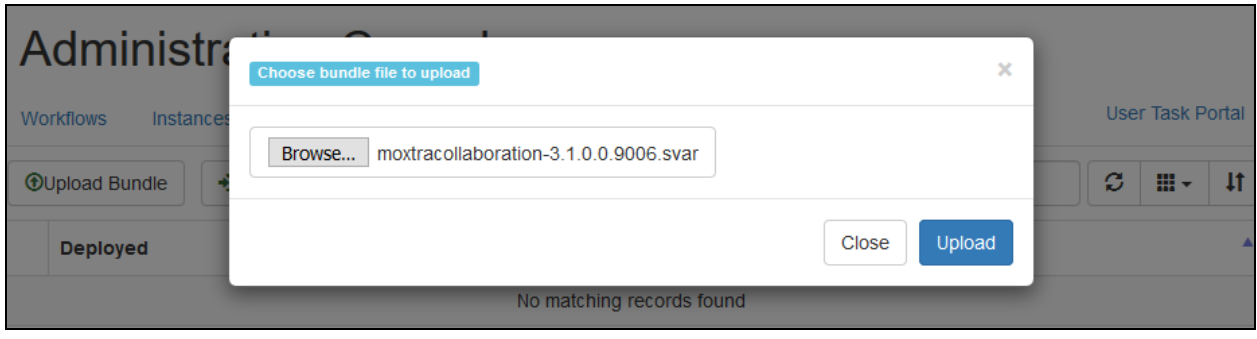

Check box for Moxtra bundle and select **Deploy Bundle.** 

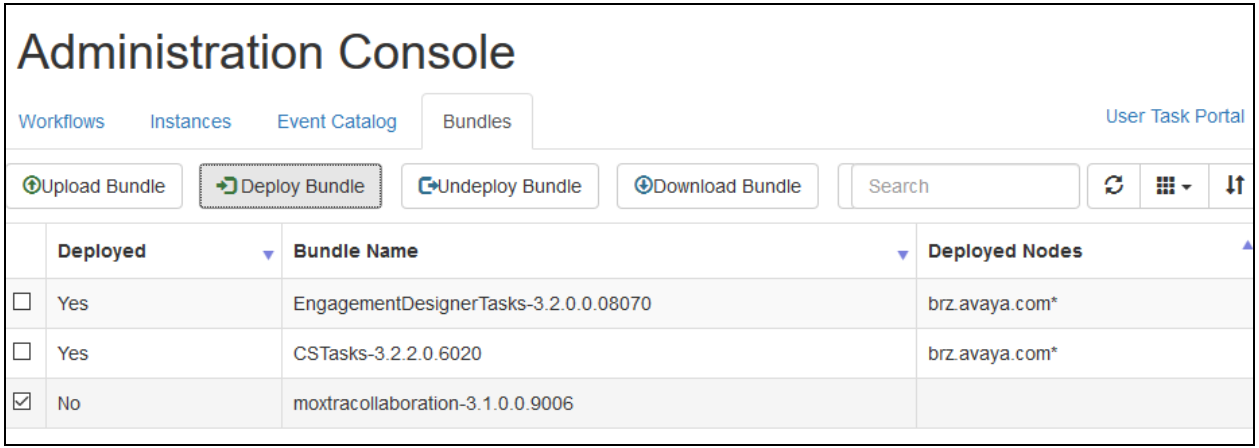

### **5.6. Create Avaya Engagement Designer Workflow for Calls**

Once the bundle is deployed, navigate to Engagement Designer portal. Verify Moxtra Dynamic Task is displayed on the left pane.

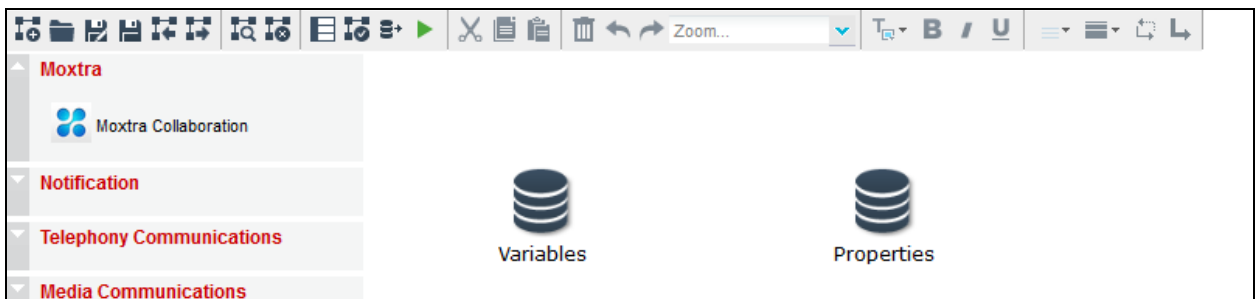

Drag and drop tasks as shown below. The workflow below, plays an announcement to the caller, invokes Moxtra Dynamic Task and forwards the call to a call center agent.

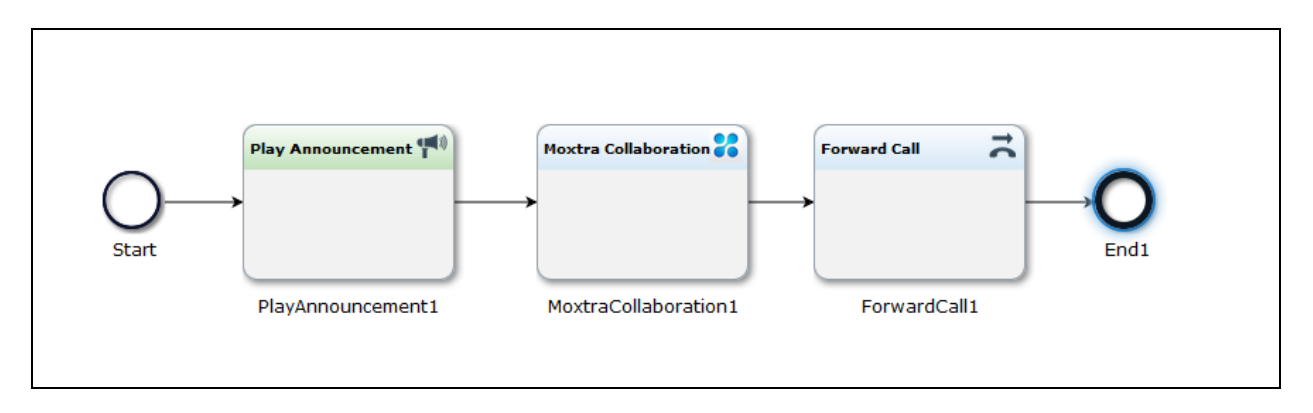

Please note the **Play Announcement** requires a speech server. During Compliance Test, a speech server was configured on Avaya Aura Media Server. Configuration for it is out of scope for this document.

Configure each task as shown below. For **Start:**

- Set **Event Family** to **CallIntercepted**
- Set **Event type** to **CALL\_INTERCEPT\_TO\_CALLED\_PARTY**
- Set **Event Version** to **1.0**

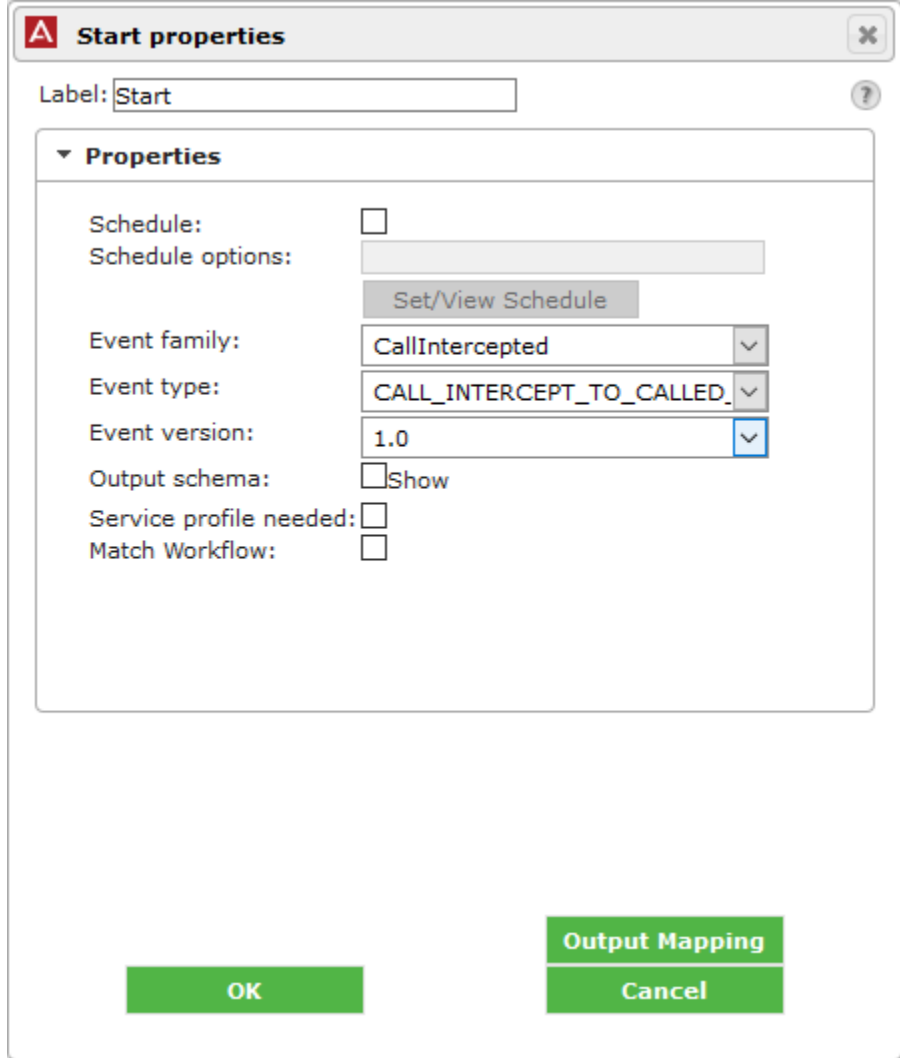

For **Play Announcement,** type in an announcement to be played to the caller in the **Media URI / Text** box.

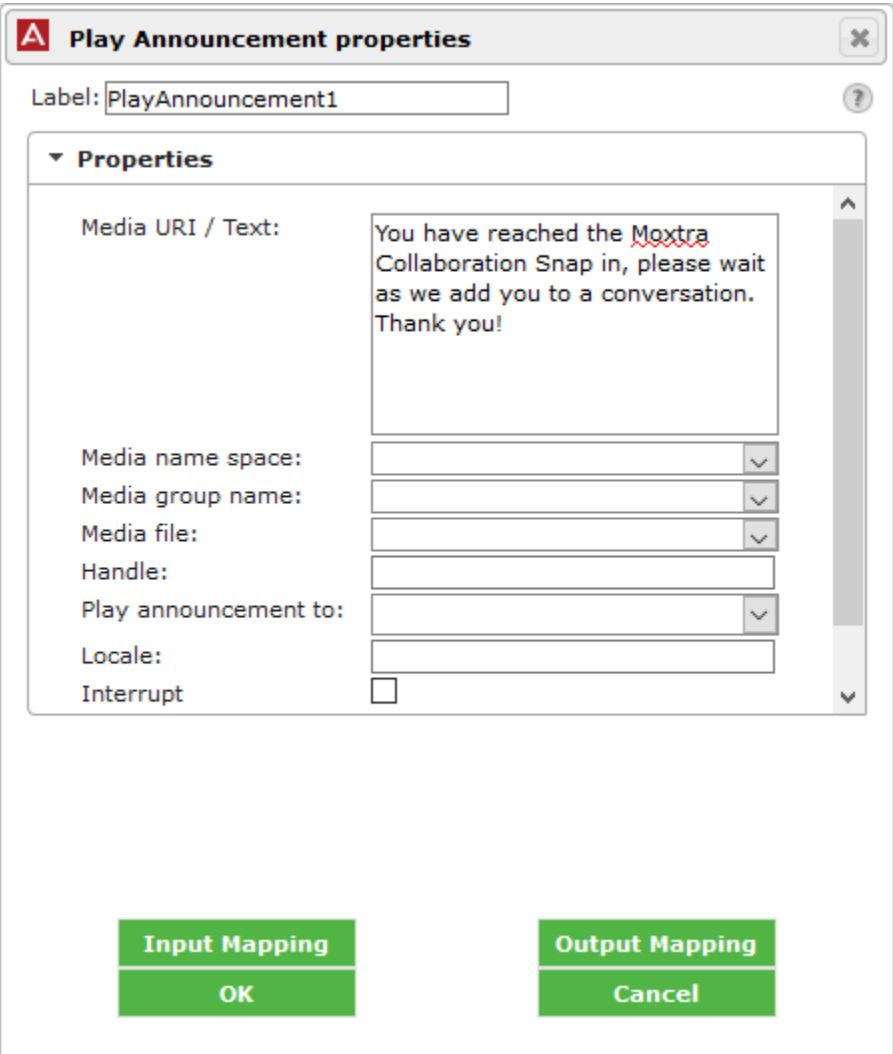

For **Moxtra Collaboration,** type in the Context Store URL in **ContextStoreURL. The** rest of the fields were provided by Moxtra. Below is a screen capture of values used during compliance test.

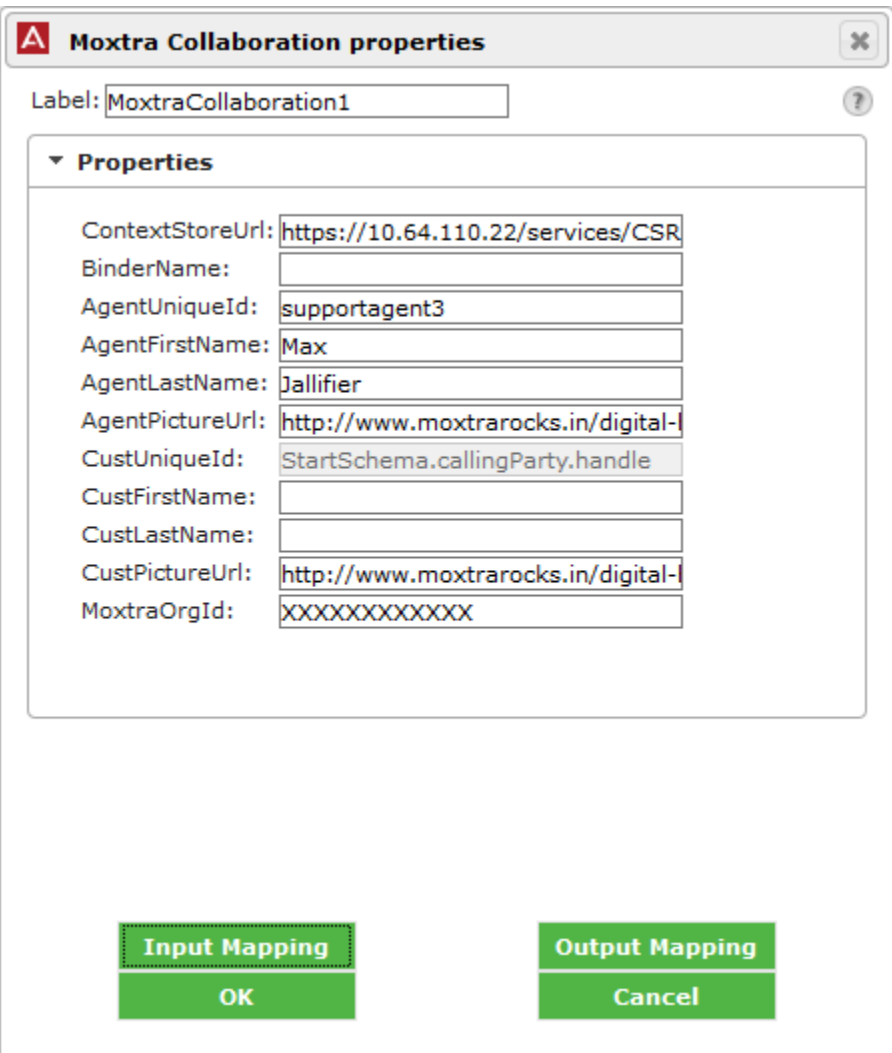

Continuting from above, select **Input Mapping.** Configure the **handle:string** from **StartSchema** to **custUniqueID:string** on **MoxtraInputSchema.**

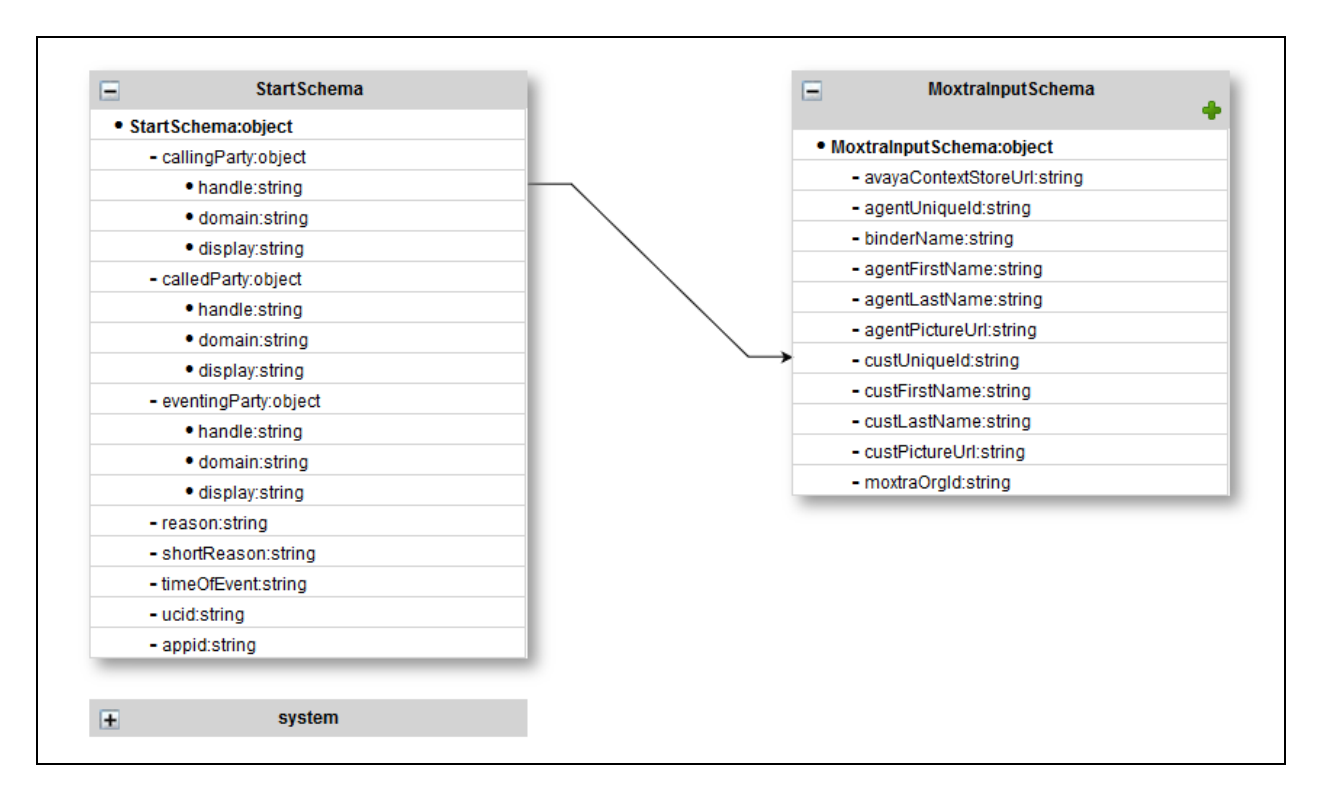

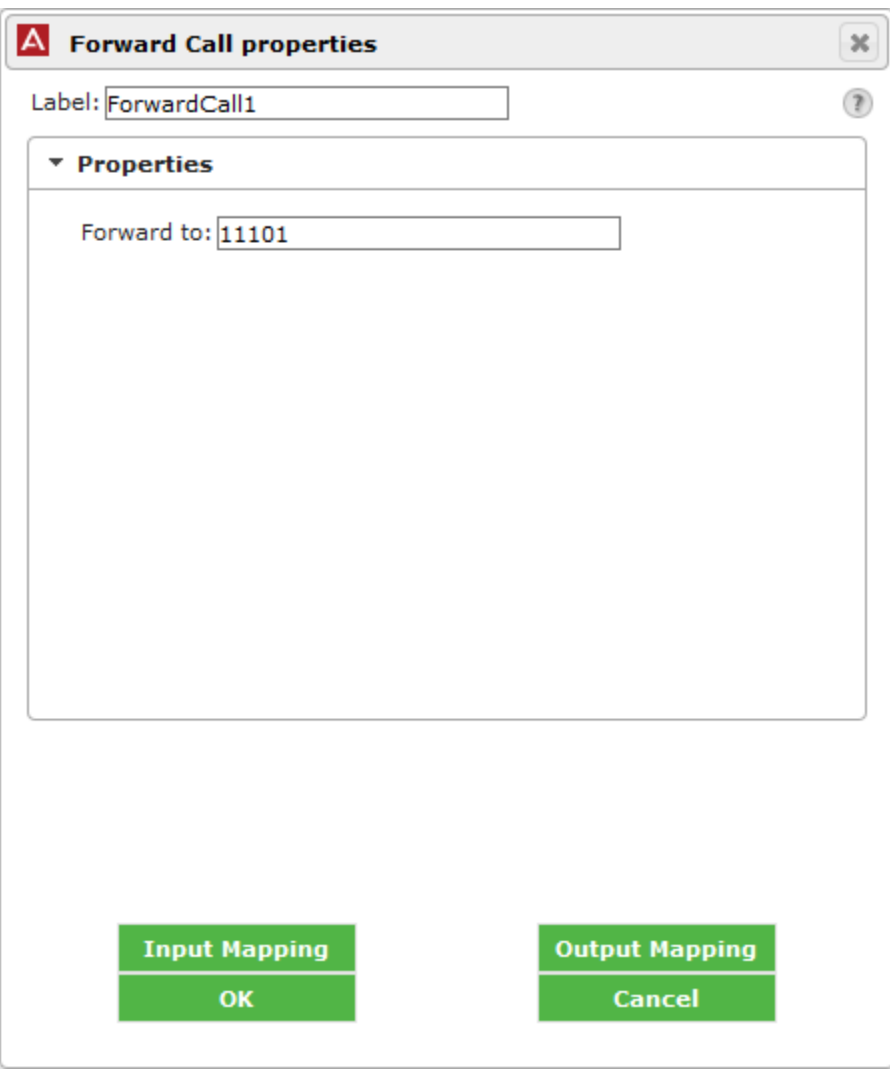

For **Forward Call,** type in the call center agent extension in **Forward to** field.

Once done, select **Deploy Workflow** icon on the top pane.

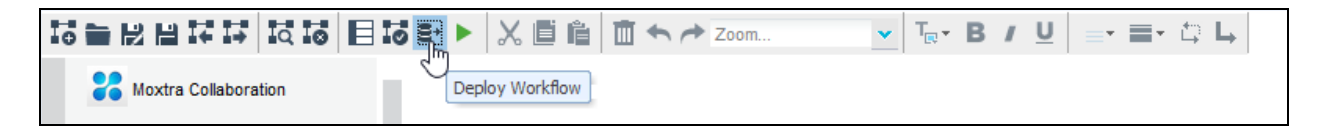

### **5.7. Create Event Catalog**

For Web chats, an Event Catalog needs to be created for Moxtra. Navigate to Engagement Designer Admin console and select the **Event Catalog** tab. Select **Create** to create a new Event Catalog. The following was created during the compliance test.

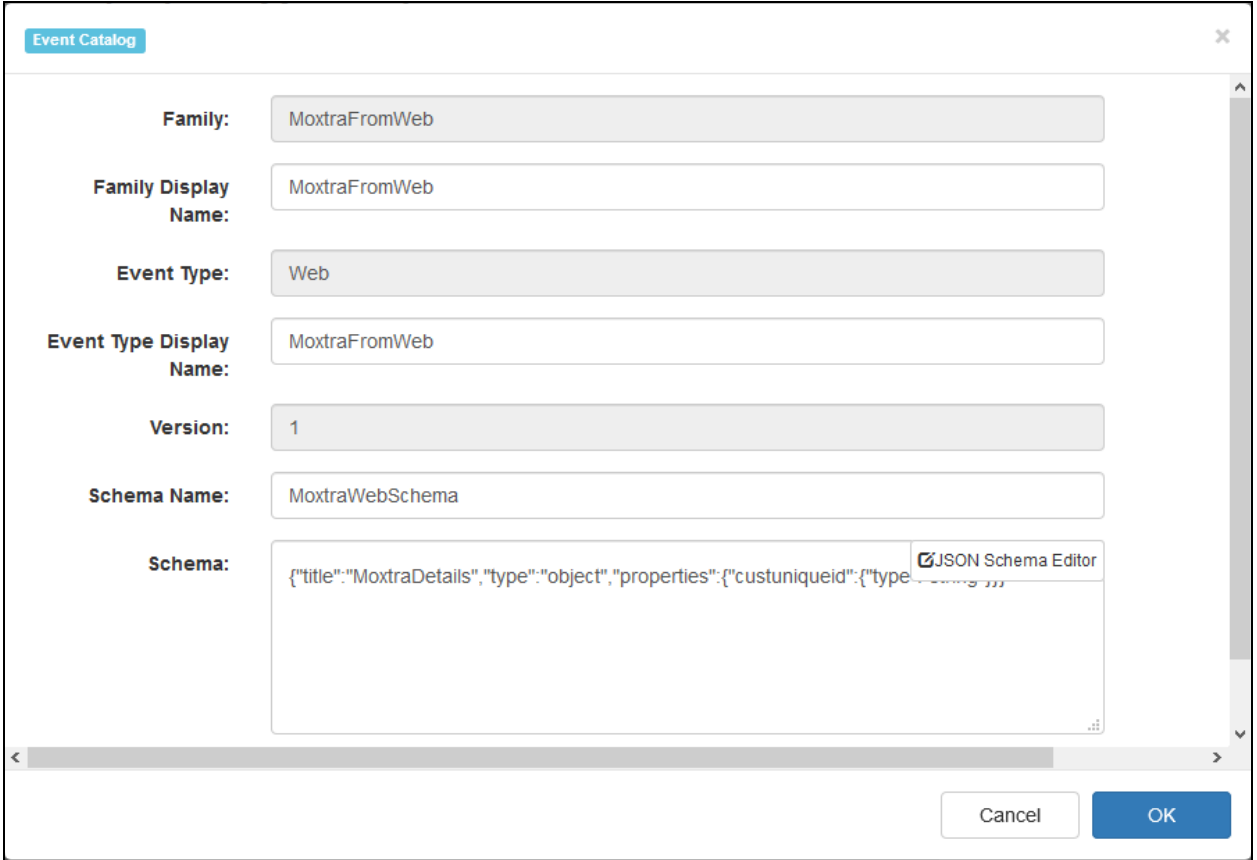

#### **5.8. Create Avaya Engagement Designer Workflow for Web Chats**

Once the Event Catalog is created, navigate to Engagement Designer portal. Drag and drop tasks as shown below.

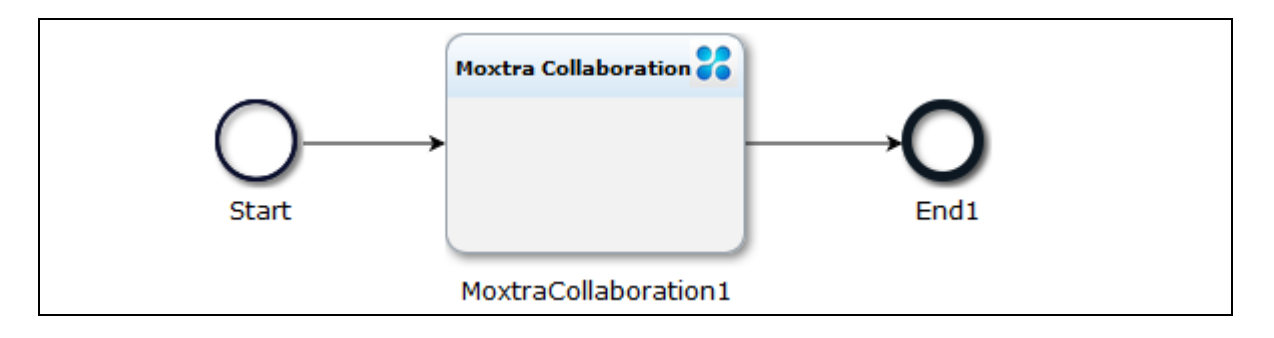

Solution & Interoperability Test Lab Application Notes ©2017 Avaya Inc. All Rights Reserved.

Configure each task as shown below. For **Start:**

- Set **Event Family** to **MoxtraFromWeb**
- Set **Event type** to **Web**
- Set **Event Version** to **1**

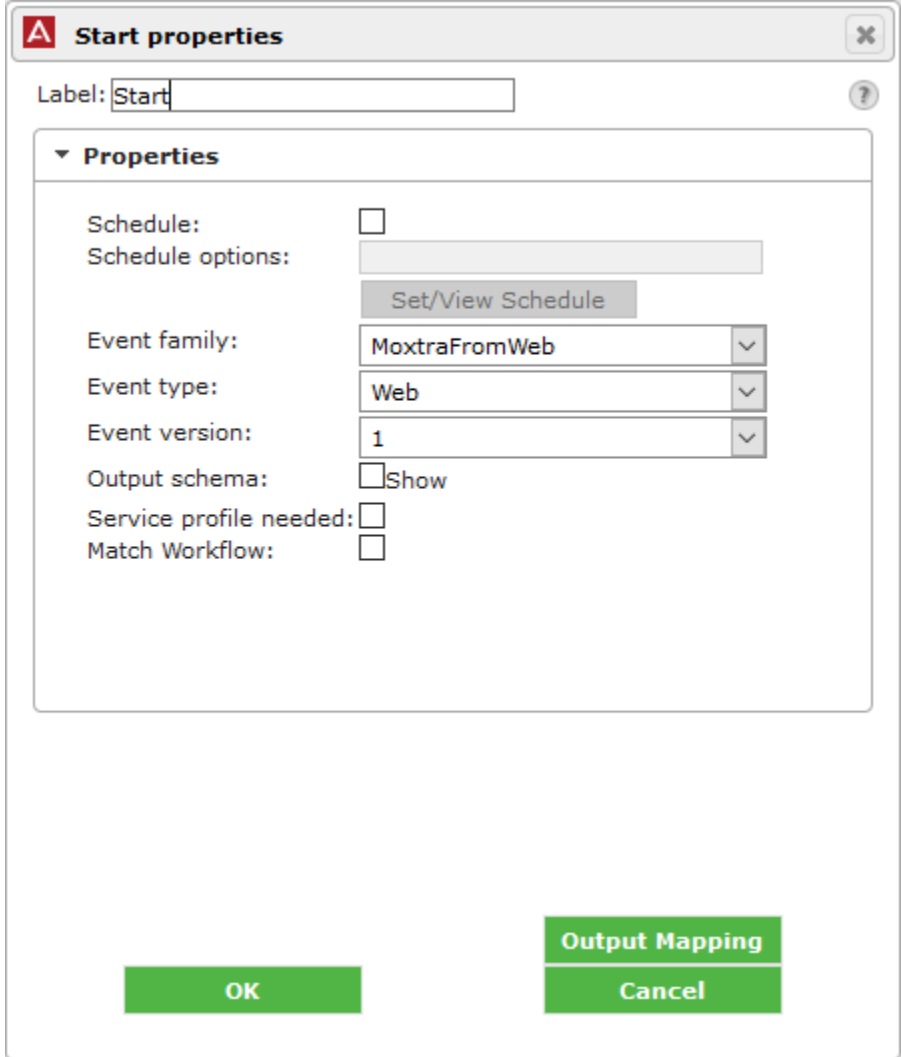

For **Moxtra Collaboration,** type in the Context Store URL in **ContextStoreURL. The** rest of the fields were provided by Moxtra. Below is a screen capture of values used during compliance test.

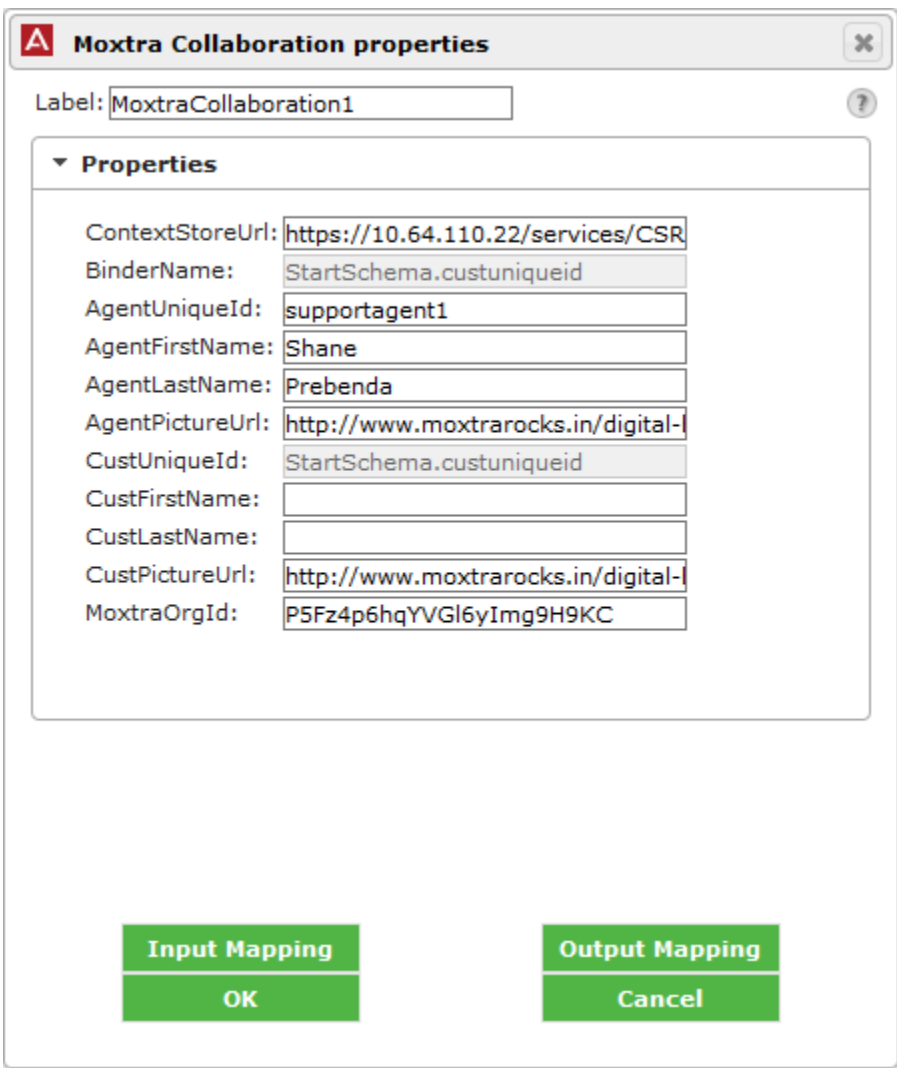

Continuting from above, select **Input Mapping.** Configure the **custuniqueid:string** from **StartSchema** to **custUniqueID:string** on **MoxtraInputSchema.**

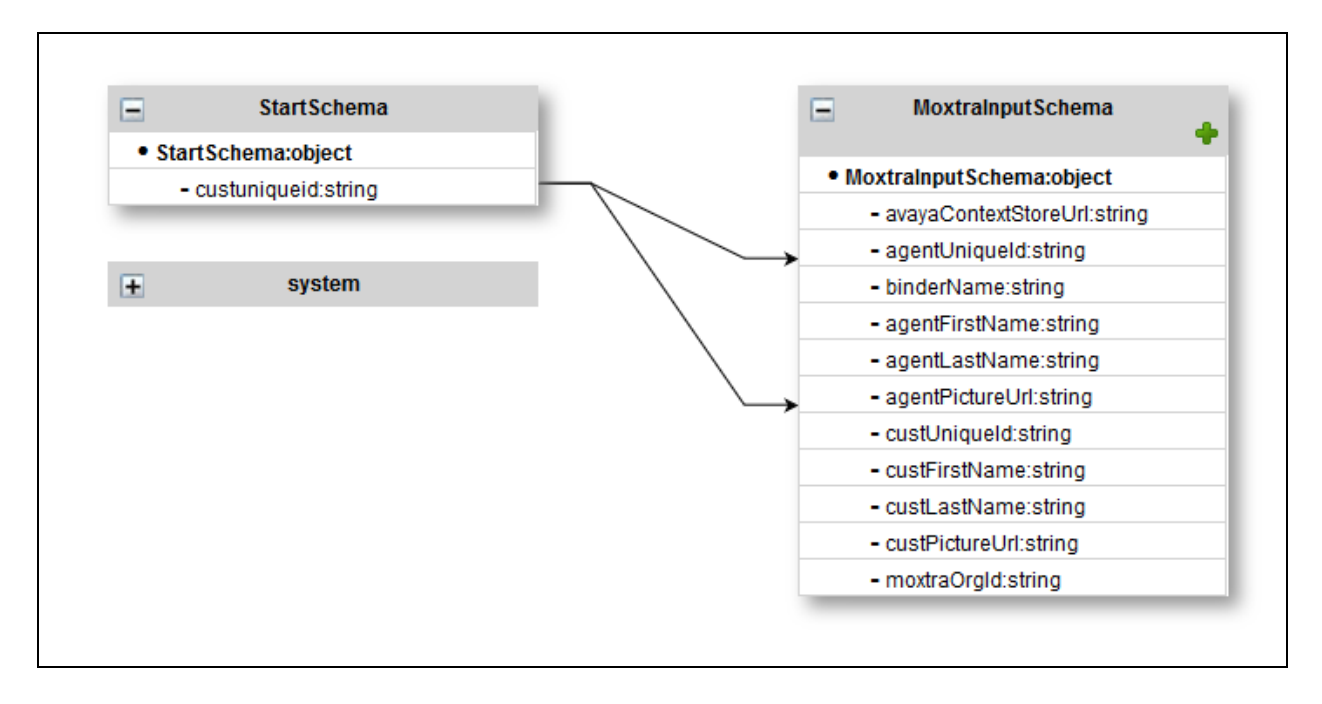

Once done, select **Deploy Workflow** icon on the top pane.

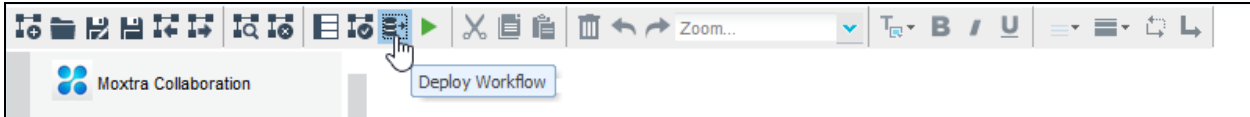

On the Deployment Details box, type in a name in **File Name** and select **OK.**

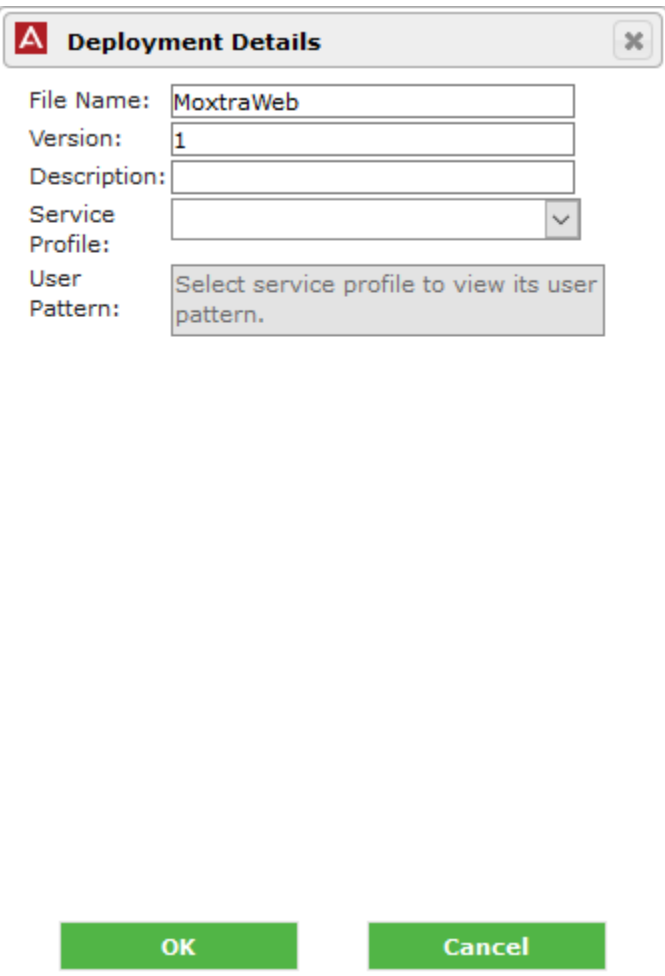

# **6. Verification Steps**

This section includes steps that can be followed to verify the configuration. Once both workflows are deployed, verify they are installed successfully on Breeze by navigating to **Home Elements**  $\rightarrow$  **Avaya Breeze**  $T^M \rightarrow$  Service Management. Verify both workflows show as **Installed.** 

Also, note that the required Avaya Snap-ins for Moxtra to work successfully are, Call Event Control, Context Store, Engagement Call Control, Eventing Connector and Engagement Designer.

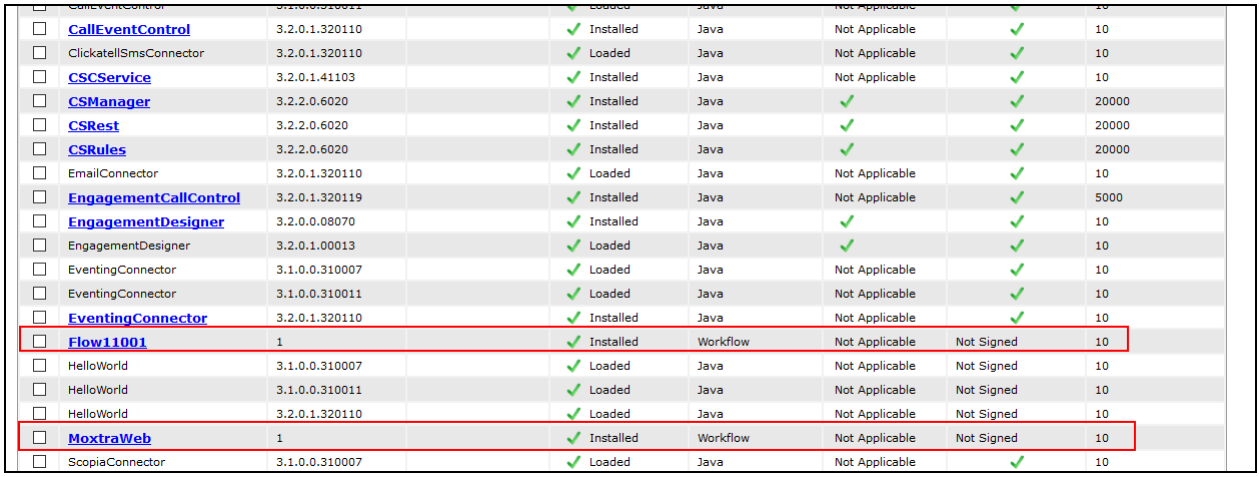

To verify a workflow is invoked successfully, either place a call or initiate a web chat session. Navigate to Engagement Designer Admin Console and select Instances. Select the instance from a recently placed call or web chat session. Verify invocation of each task is green.

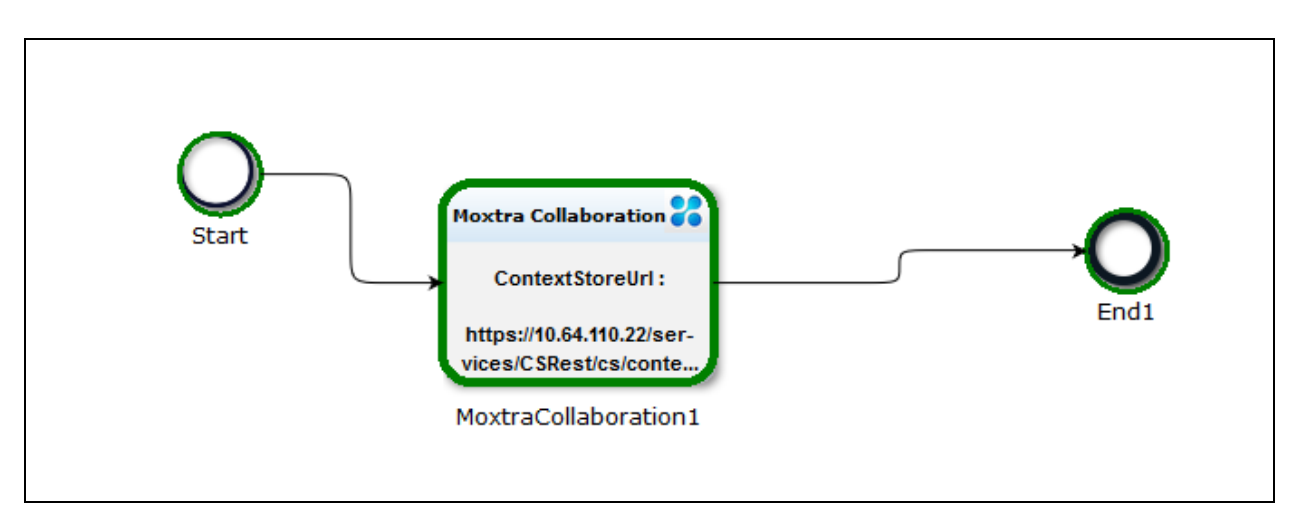

Solution & Interoperability Test Lab Application Notes ©2017 Avaya Inc. All Rights Reserved.

# **7. Conclusion**

The Moxtra Collaboration passed compliance testing. These Application Notes describe the procedures required for Moxtra Collaboration to interoperate with Avaya Breeze<sup>TM</sup> to support the reference configuration shown in **Figure 1**. Refer to **Section [2.2](#page-1-0)** for testing result details and any observations noted during testing.

### **8. Additional References**

Product documentation for Avaya products may be found at: [http://support.avaya.com.](http://support.avaya.com/)

**[1]** Administering Avaya Aura® Avaya BreezeTM Release 3.2, Release 3.2 March 2017.

**[2]** Administering Avaya Aura® Session Manager, Release 7.1, August 2016.

Product information for Moxtra Collaboration may be obtained by contacting Moxtra directly.

#### **©2017 Avaya Inc. All Rights Reserved.**

Avaya and the Avaya Logo are trademarks of Avaya Inc. All trademarks identified by ® and ™ are registered trademarks or trademarks, respectively, of Avaya Inc. All other trademarks are the property of their respective owners. The information provided in these Application Notes is subject to change without notice. The configurations, technical data, and recommendations provided in these Application Notes are believed to be accurate and dependable, but are presented without express or implied warranty. Users are responsible for their application of any products specified in these Application Notes.

Please e-mail any questions or comments pertaining to these Application Notes along with the full title name and filename, located in the lower right corner, directly to the Avaya DevConnect Program at [devconnect@avaya.com.](mailto:devconnect@avaya.com)